## 設定マニュアル – 簡単メール設定ツール(Windows 版)

## ご利用手順

1.起動画面が表示された後、下の画面が表示されます。「ご利用上の注意」を必ずご確認の上、 「次へ」をクリックして下さい。

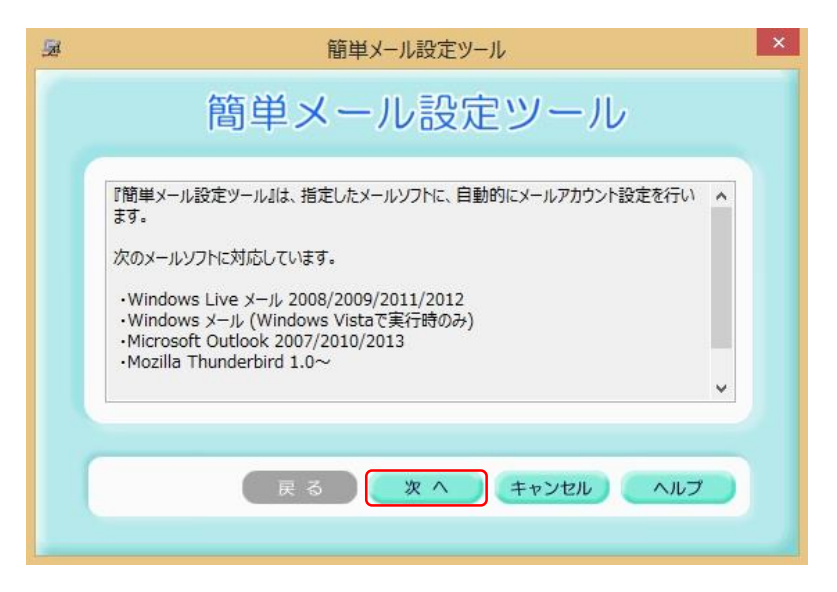

2. インフォメーションカード (IC) をご参照頂き、各項目を入力して、「次へ」をクリックして下さい。

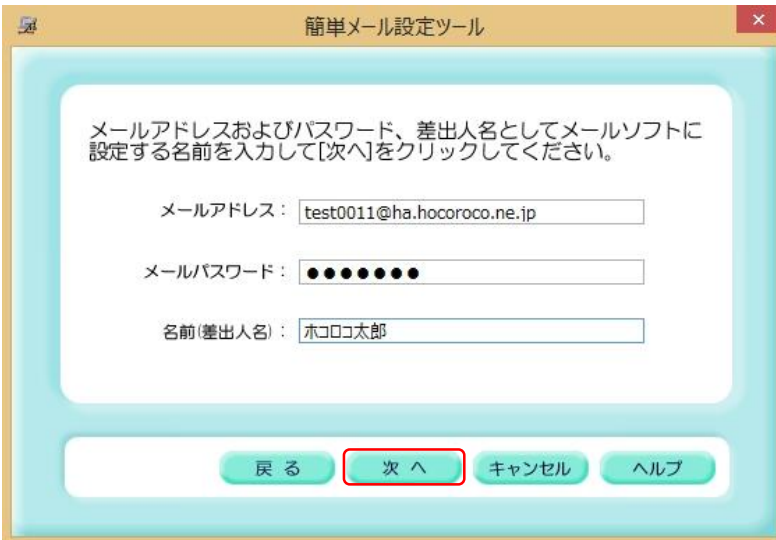

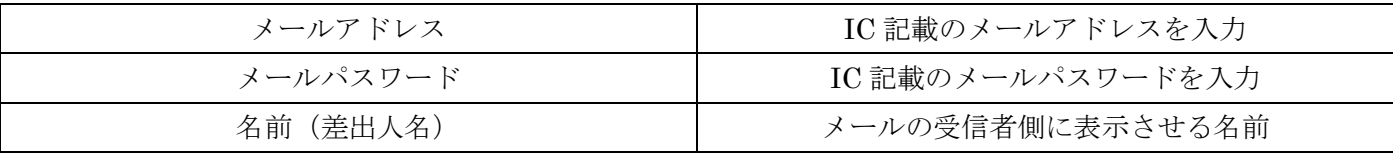

3.お使いのメールソフト欄にチェックを入れて、「次へ」をクリックして下さい。

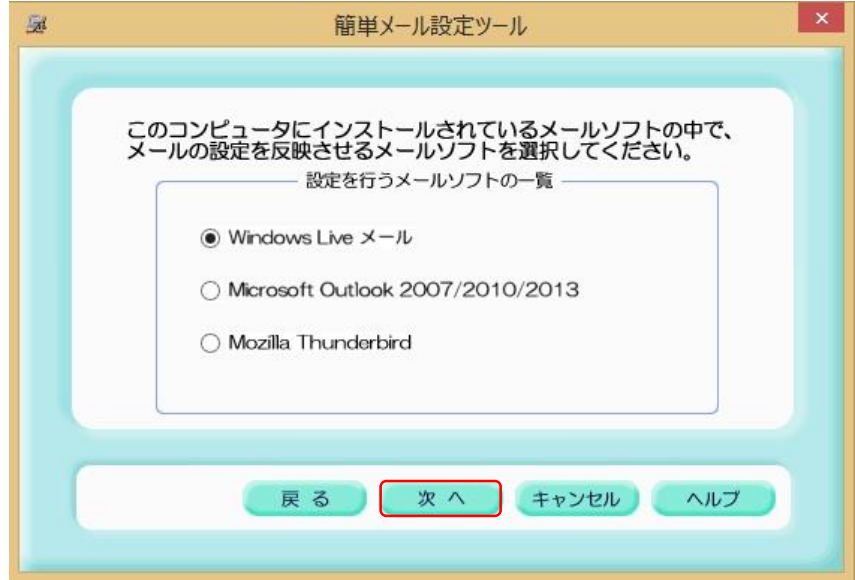

4.表示された内容で問題が無ければ、「完了」ボタンをクリックして下さい。

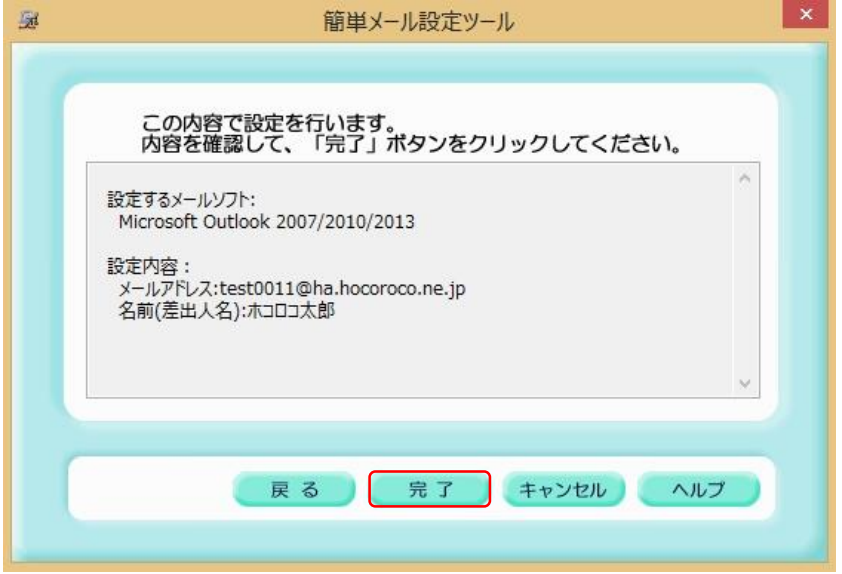

5.「OK」ボタンをクリックし、終了となります。

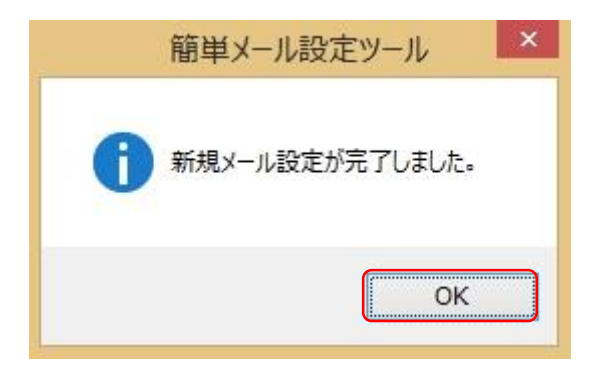

以上で完了です。